The Payments widget is organized by multiple functional tabs based on your permissions:

- **Payments**
- Payment Templates
- Payment Maps
- NACHA Import
- Wire Import

The Payments tab provides a consolidated list of Automated Clearing House (ACH), Tax, Wire and Loan payment records that have been submitted, on accounts and payment types you have permissions to. These include both processed and pending payments, initiated on the fly as freeform payments and those initiated from using a payment template.

To access the Payments tab inside the Payments widget, open the left navigation menu, click to expand the Payments & Transfers menu, then select the Payment Center link. The Payments widget is the first widget and is pinned to the Payment Center workspace. The Payments tab is the first tab in the widget.

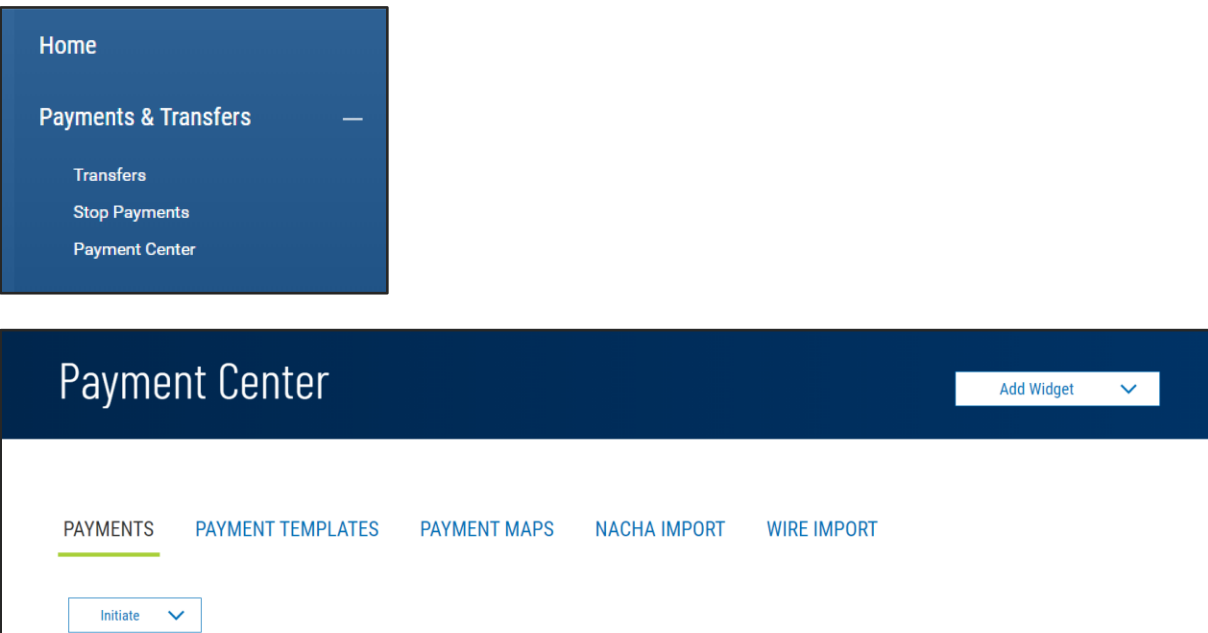

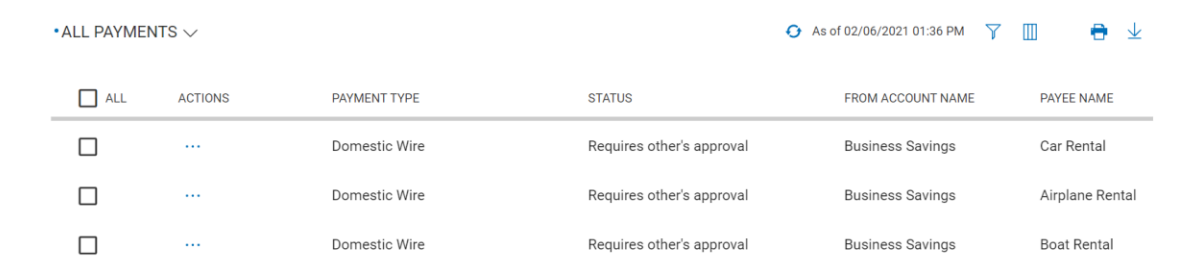

As with other list view widgets, the Payments widget list view can be personalized by you – sort data in a column, display desired columns, arrange the order of columns and filter data. You can save multiple personalized views for later use. Data from the list view can be printed and exported.

As a helpful start, standard saved views are offered that filter and arrange the data specifically for Wires and ACH, as well as a view for payments requiring your approval.

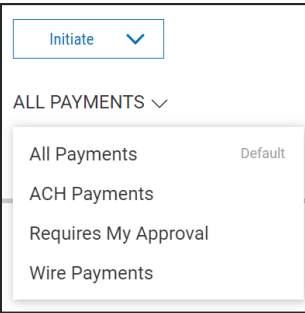

### **Initiating Payments**

To initiate a new payment, click the Initiate dropdown at the top of the list view, on the PAYMENTS tab.

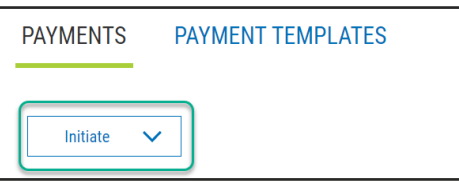

This dropdown will include all payment types that you have permission to initiate.

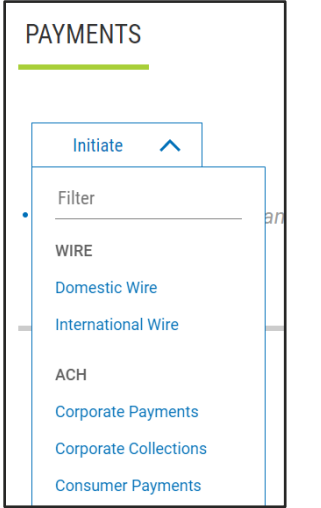

Once a payment type is selected, the payment entry form appropriate to that type will appear. Input the required and desired optional information.

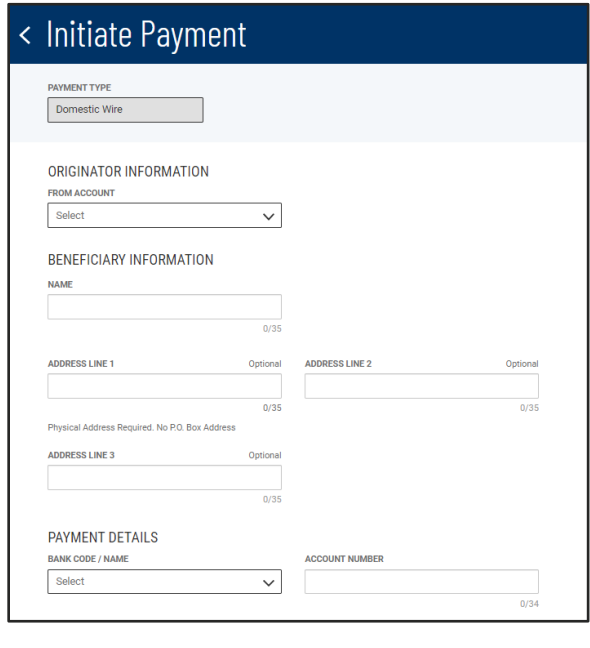

Digital Banking IQ™ – March 2021 Confidential Information - Bottomline Technologies © 2021. Allrights reserved.

With ACH Payments, you have the option to create only the "container" with Payment and Originator information and defer adding the Receiver detail information for later, either via manual input or upload from an external file using an established map. [See Payment Maps Quick Reference Guide for more information on defining maps and the last section of this Quick Reference Guide for more information on Upload Transactions]

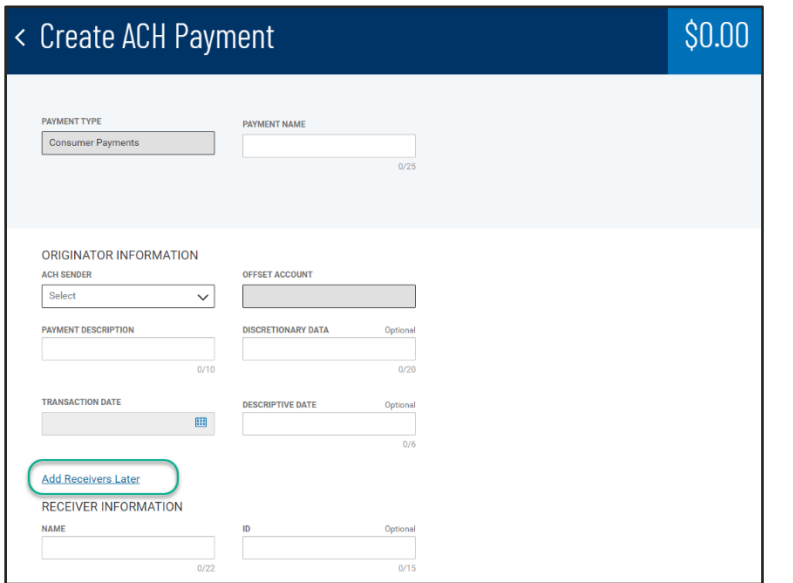

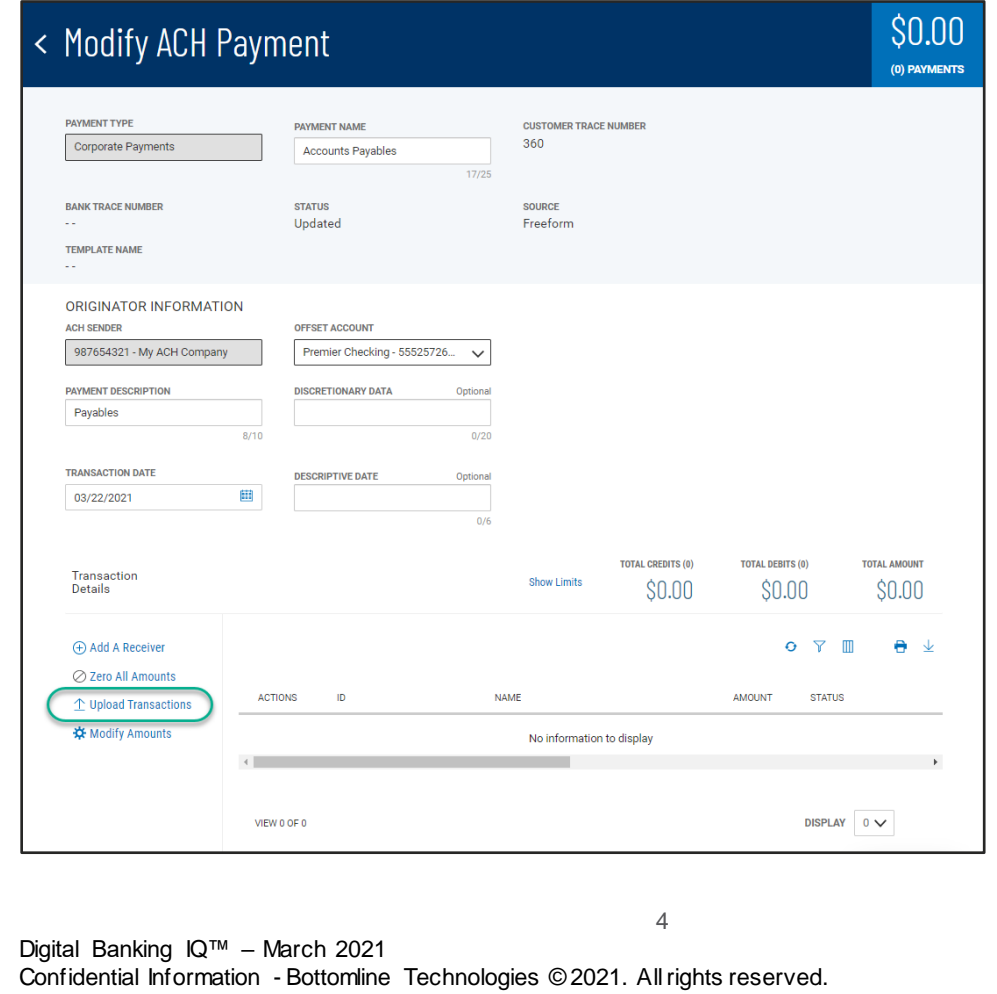

When the payment creation workflow is complete and the payment is saved, you are returned to the Payment widget and the Payments tab. A success message is shown at the top of the List View, and your new payment appears highlighted in the list. The position of the payment in the list depends on the ordering and filtering you had set on the list view before clicking Initiate Payment, so the new payment may not always be at the very top of the list.

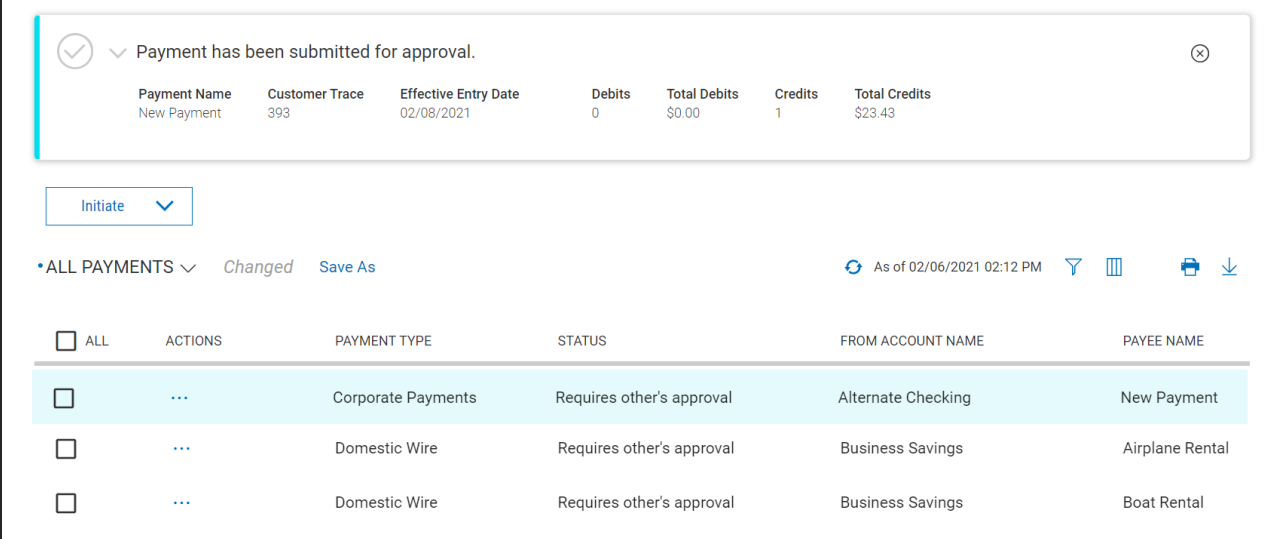

In the case where an ACH payment is set to prefund and approval is required, at initiation time if the balance in the funding account does not cover the amount of the payment, a warning message will appear reminding you to ensure that sufficient funds are available for the approval step.

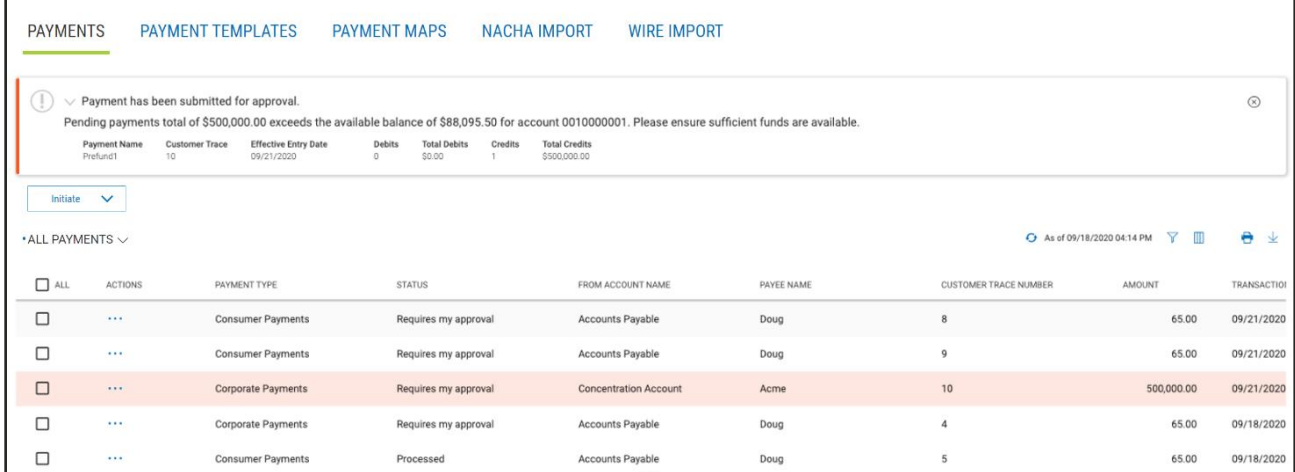

In the case where an ACH payment is set to prefund and approval is not required, at initiation time if the balance in the funding account does not cover the amount of the payment, the payment will fail and you will receive an error message.

### **Approve Payments**

When approval is required, payments requiring approval show a status of either "Requires My Approval" when you can approve them, or "Requires Others Approval" when they require approval by another user.

If you have payments approval permissions, you will be notified on the Home workspace that there are payments for you to approve.

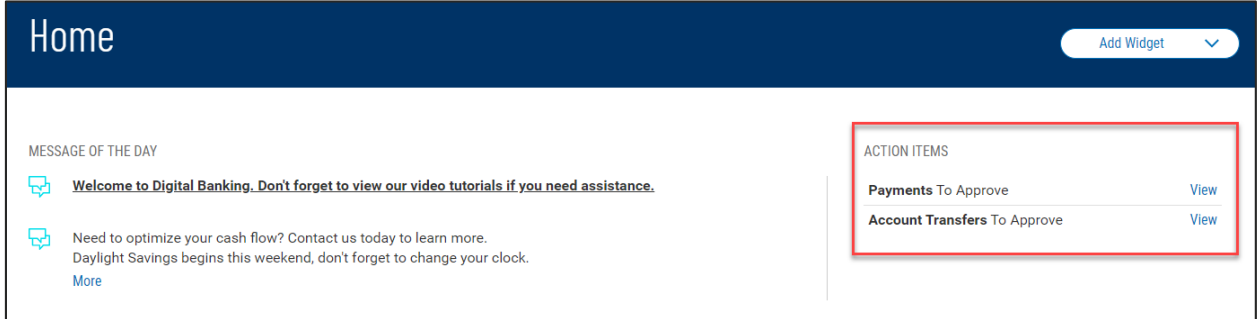

Clicking to view, will take you to the Payment Center and you will have a Requires My Approval list view in the Payments tab to approve, reject or delete the payments.

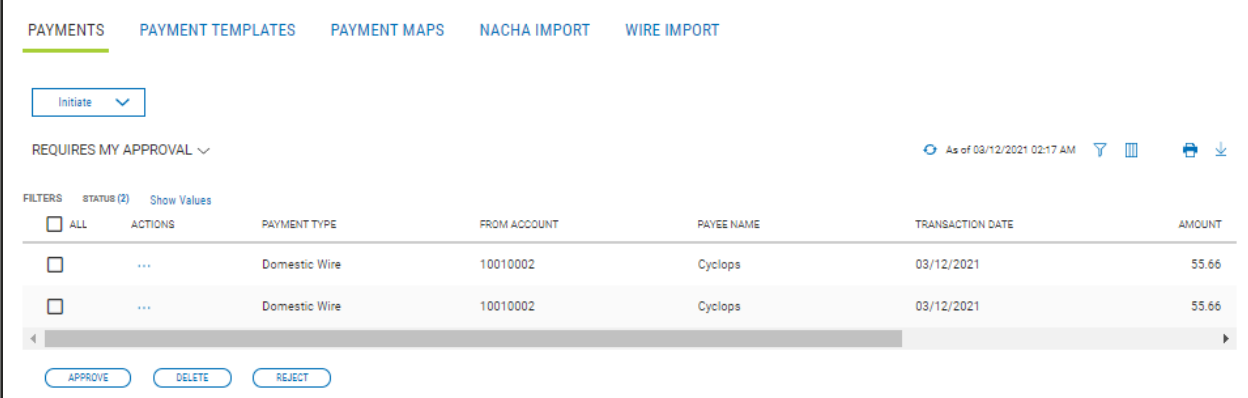

Payments can be approved from the list view by hovering over the ellipsis (**…**) and choosing "Approve" for one payment;

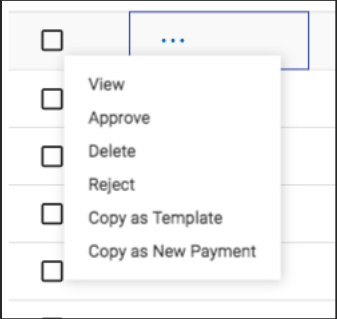

or by selecting multiple payments and clicking the Approve button at the bottom of the list view. Payments of different types (Wires and various ACH) can be approved together with a single click of the Approve button.

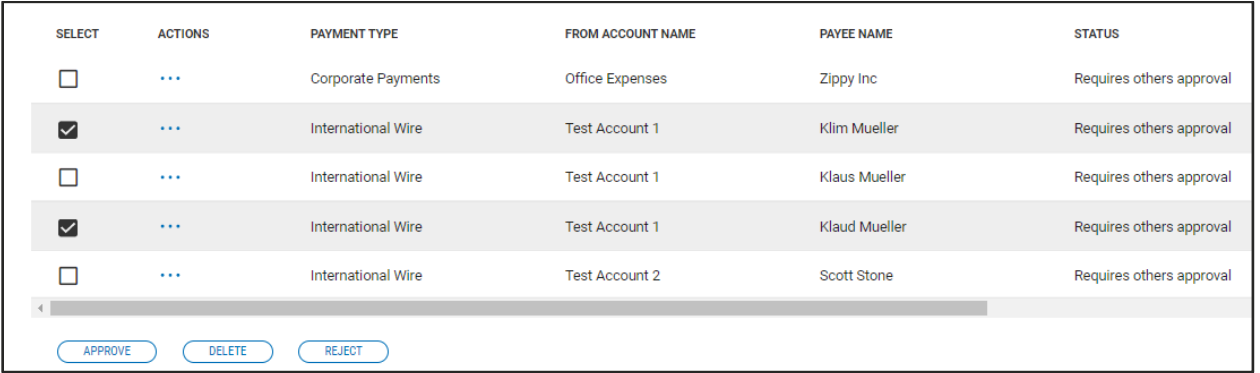

When multiple payments are selected to approve, you are taken to an approval action summary workflow page, which will show the selected payments about to be approved. You can remove payments from the list, if desired, cancel the whole action, or continue on with the approval.

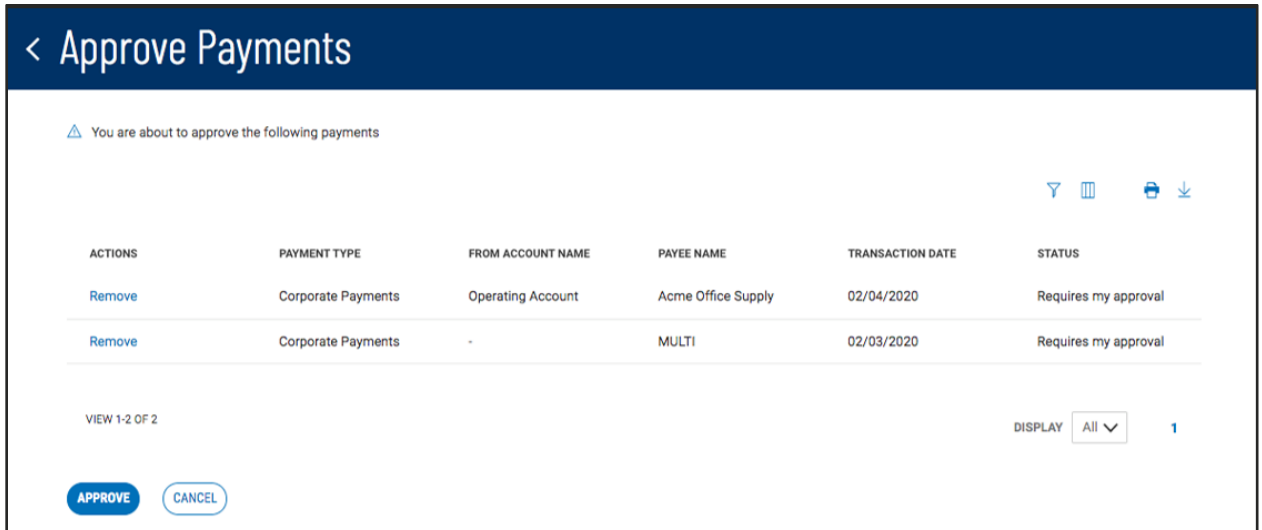

When the approval is completed, you are returned to the Payment Center workspace. A success message will show at the top of the Payments List View, and the newly approved payments are show highlighted in the list and with an updated status. Depending on the type of payment and the specific approval requirements, some payments may require approval from more than one user.

Similar to the approval action, payments can also be rejected or deleted singularly or in bulk.

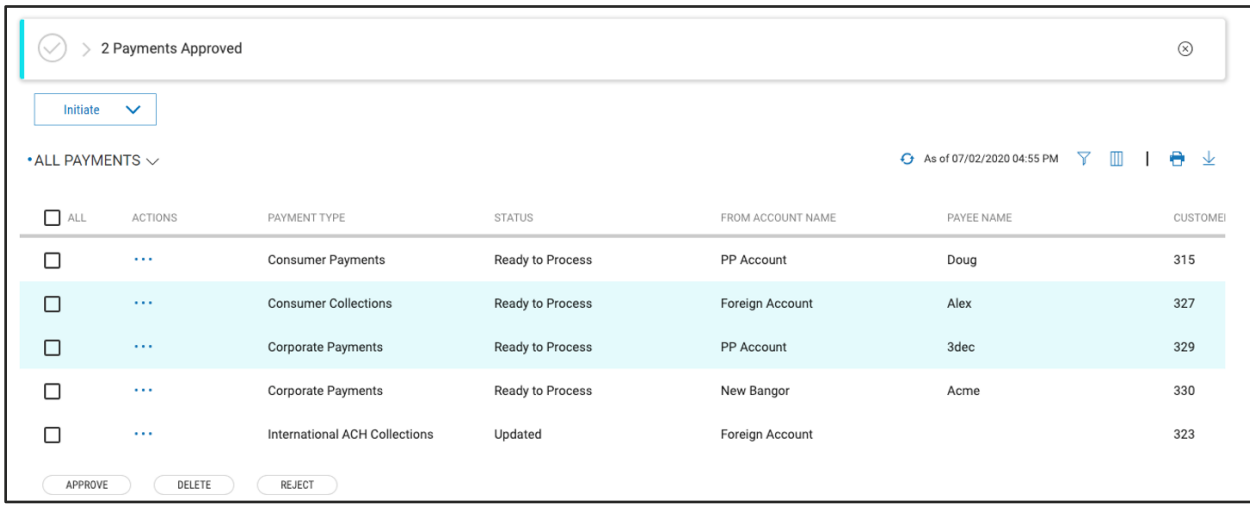

In the case where an ACH payment is set to prefund and Approval is the final step in Initiation, if the balance of the funding account is enough to cover the payment, then the funds will be transferred out of the funding account upon approval. If sufficient funds are not available, then the approval of the payment will fail and you will receive an error message indicating insufficient funds.

#### **View Payment**

To view the details of a payment, select "View" from the ellipsis (**…**) menu of the desired payment. This will take you to a workflow page that lists the payment information. The appropriate action buttons to that payment type, status and your permissions are displayed on the bottom of the page.

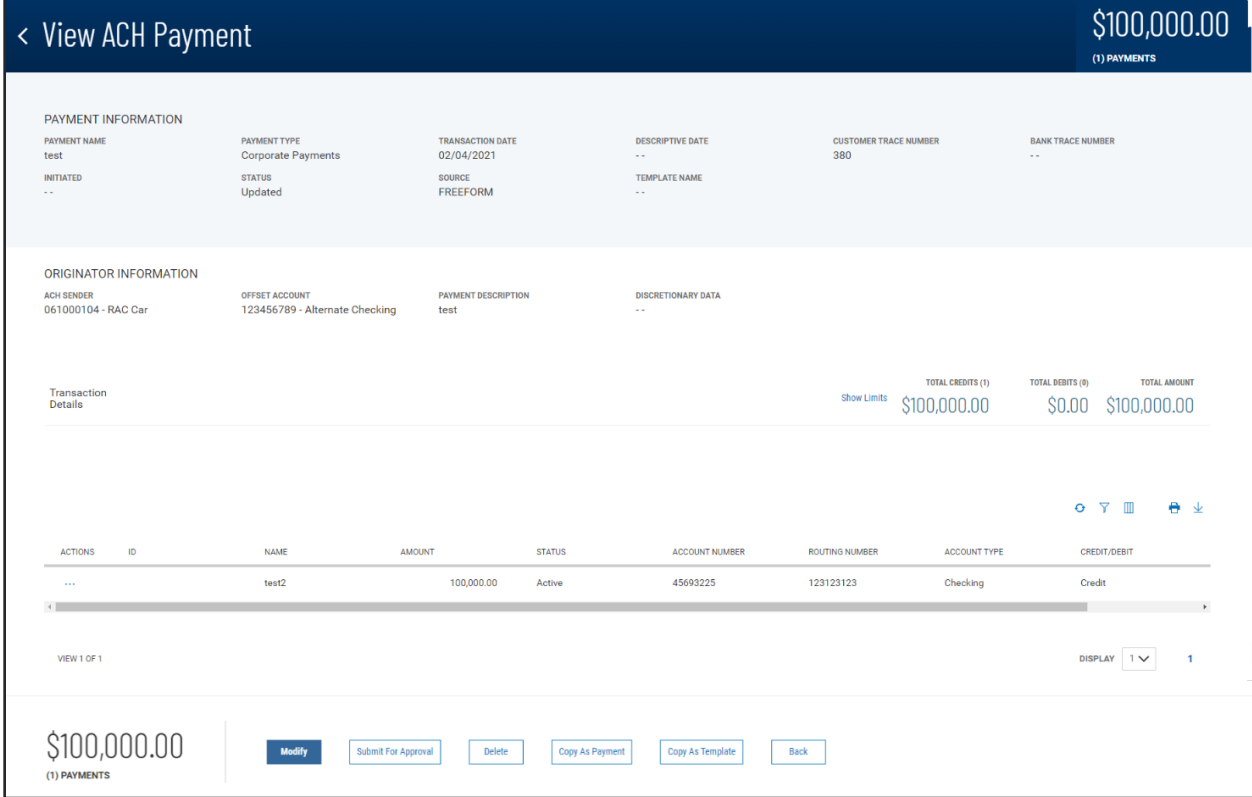

### **Modify Payment**

Payments can also be modified if they are in the appropriate status. To modify a payment, select "Modify" from the ellipsis (**…**) menu of the desired payment from the Payments list view. This will take you to a workflow similar to the payment initiation page with the information prefilled. Make desired changes, then save, and send or confirm, depending on the payment type. When complete, you will return to the Payments List View and the payment is updated to reflect your changes.

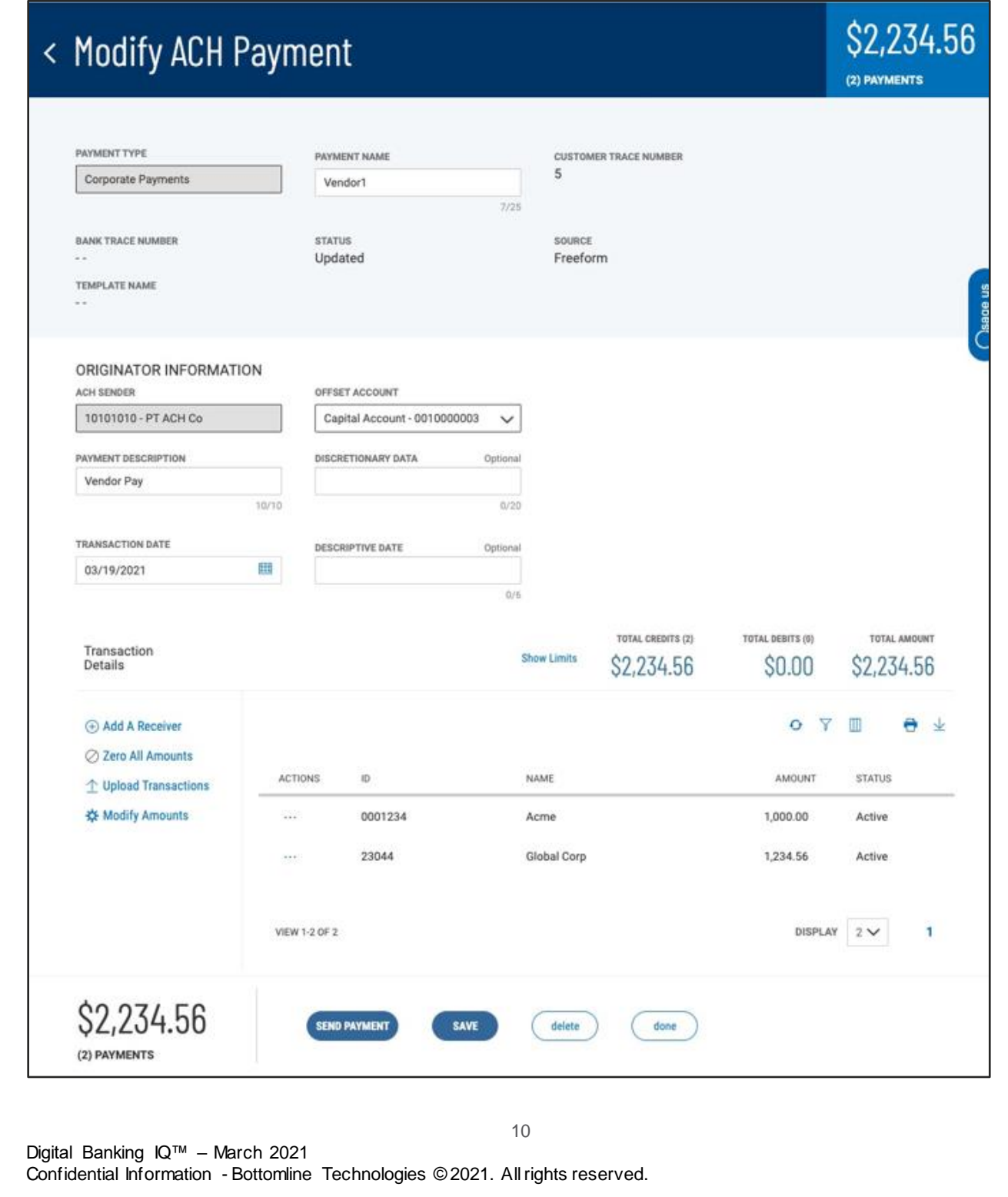

ACH Payments allow modification of the individual transactions through three different methods.

- 1. Select Modify from the ellipsis (…) menu for the transaction you want to change. This will bring up a window that enables you to change any field in the transaction.
- 2. Click on "Modify Amounts" from the list of links to the left of the transaction list. Clicking "Modify Amounts" puts the list into "amount input" mode, providing you the ability to tab through and update the amounts for all transactions in the list.
- 3. Click on "Upload Transactions" from the list of links to the left of the transaction list. Clicking "Upload Transactions" provides you the ability to use to update the existing or add new transactions from an external file, using an established map. [See Payment Map Quick Reference Guide for more information on defining maps and the last section of this Quick Reference Guide for more information on Upload Transactions]

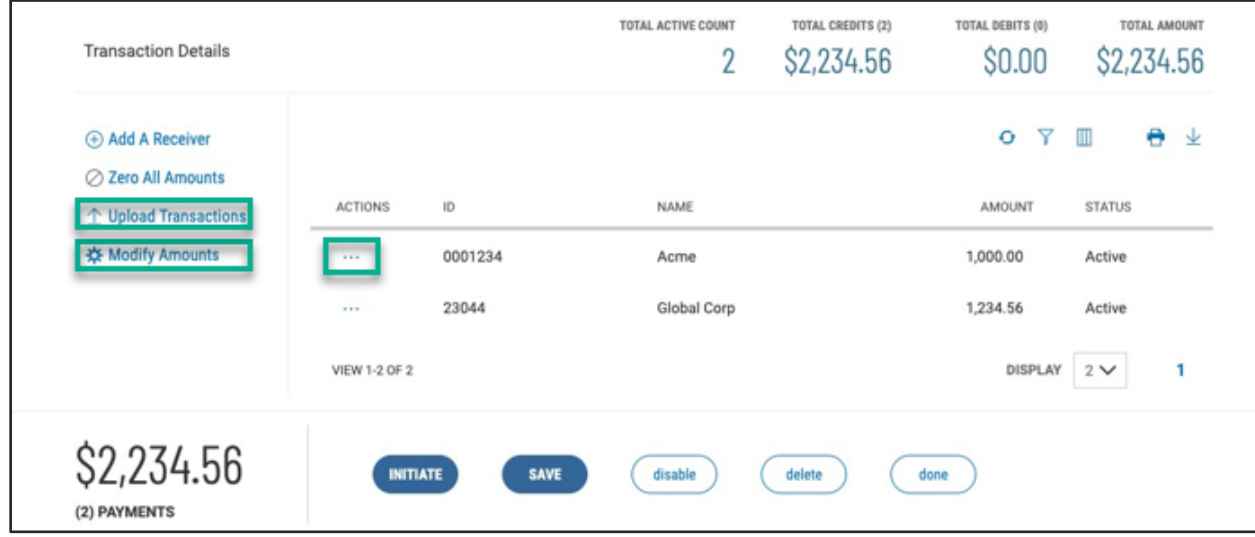

### **Copy As New Payment**

A very useful feature of the Payment List View is the ability to copy an existing payment as the starting point to create a new payment. Selecting "Copy as New Payment" from the ellipsis (**…**) menu in the Payments list view, will launch the payment initiation workflow with all the relevant fields prepopulated from the selected payment. From there you can quickly complete the payment initiation workflow to send your new payment.

### **Copy As Template**

Another useful feature of the Payment List View is the ability to copy an existing payment as the starting point to create a payment template (ACH and wire) for future use. To copy a payment as a template, select "Copy as Template" from the ellipsis (**…**) menu in the Payments list view. This will launch the payment template creation workflow with all the relevant fields prepopulated from the selected payment. Because an existing payment contains all the necessary information for creating a template, you should review the template information before adding template name and saving the new template.

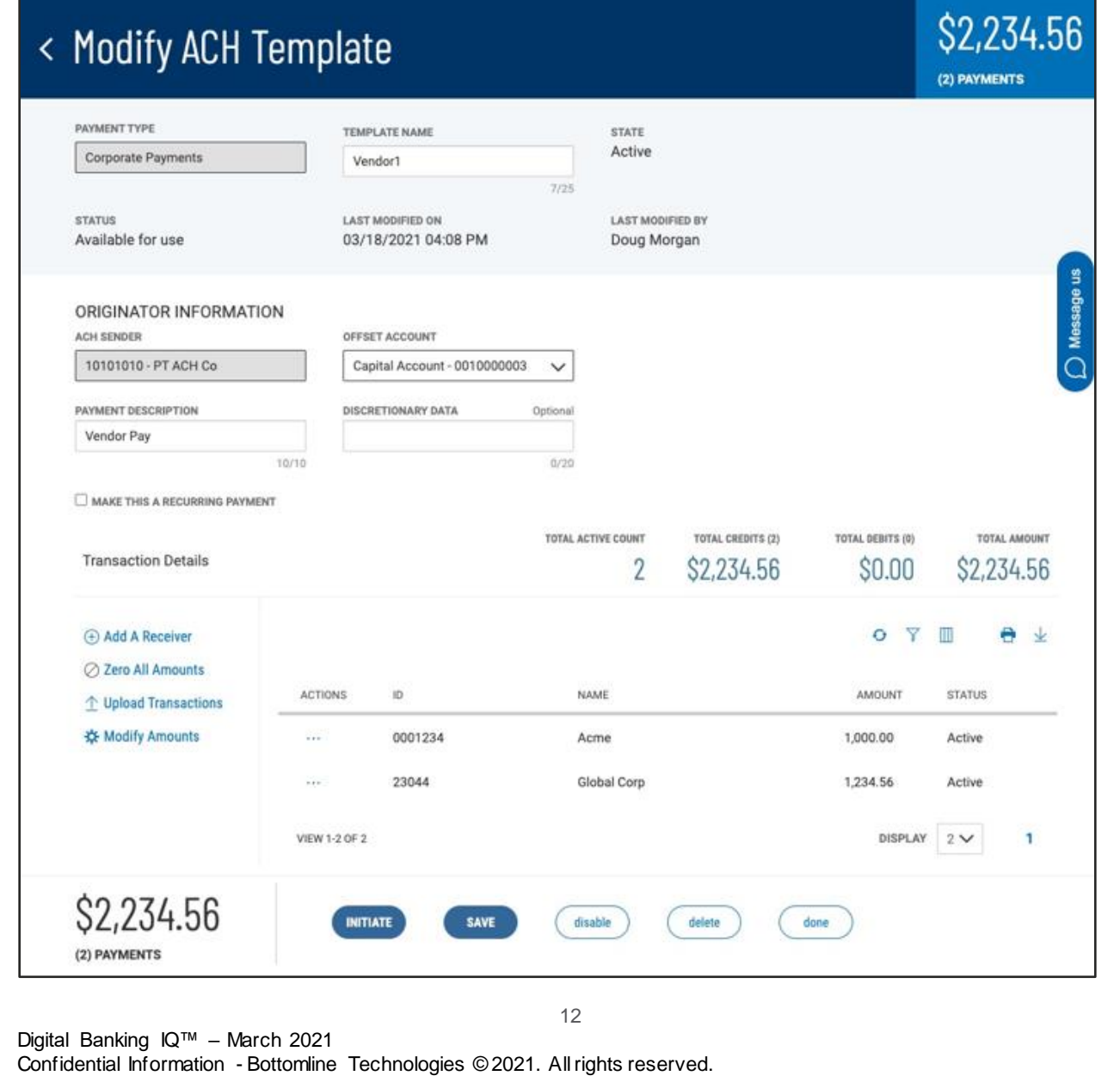

Your new template will appear in the list of templates in the Payment Templates widget. The position of the template in the list depends on the ordering and filtering you might have set on the list view before clicking "Copy as Template", so the new template may not be at the very top of the list.

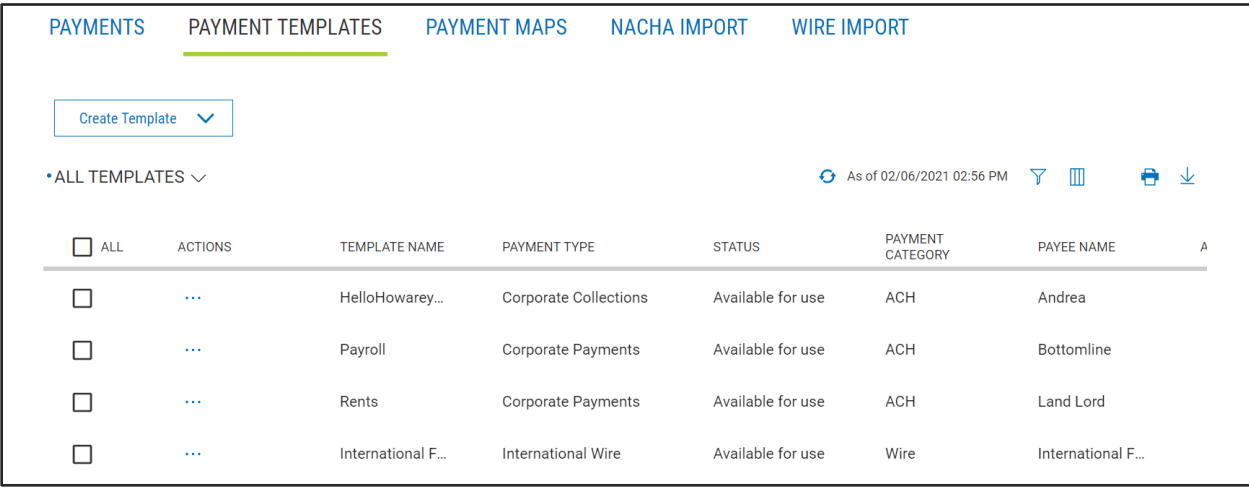

### **Upload Transactions**

If you have permissions to create and manage ACH payments, you will have the ability to upload transactions from a file to your payment in DBIQ-P. You will need to have an ACH Import Map available for use and appropriate to the external file data. The import map instructs the system on how to use the information in your file in order to create or update transactions.

Note – Creating maps is covered in the Payment Maps Quick Reference Guide. You will need permissions to create a map, not for using a map.

While modifying or initiating a freeform payment, if an Import Map is available, you will see a link to Upload Transactions. If modifying a payment based on (initiated from) a template, you cannot import transactions, because doing so may update fields that are not allowed to change in payments associated with templates. You should update the template instead, or you can click the "Freeform Edit" toggle to convert the payment to freeform.

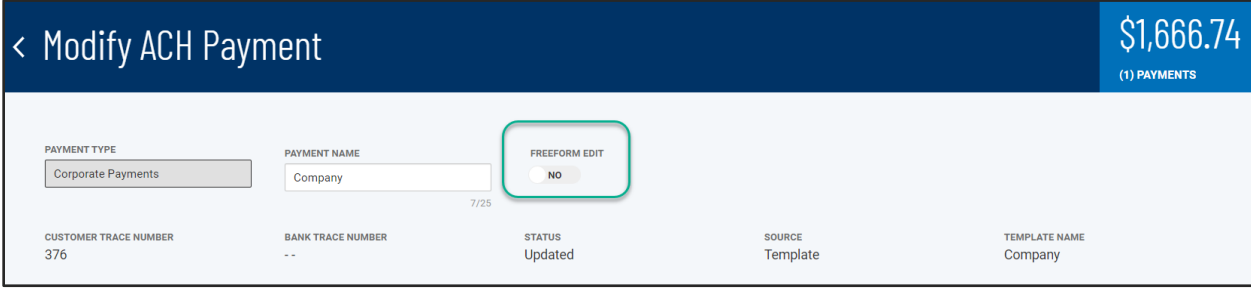

Once converted, the Upload Transactions link will appear.

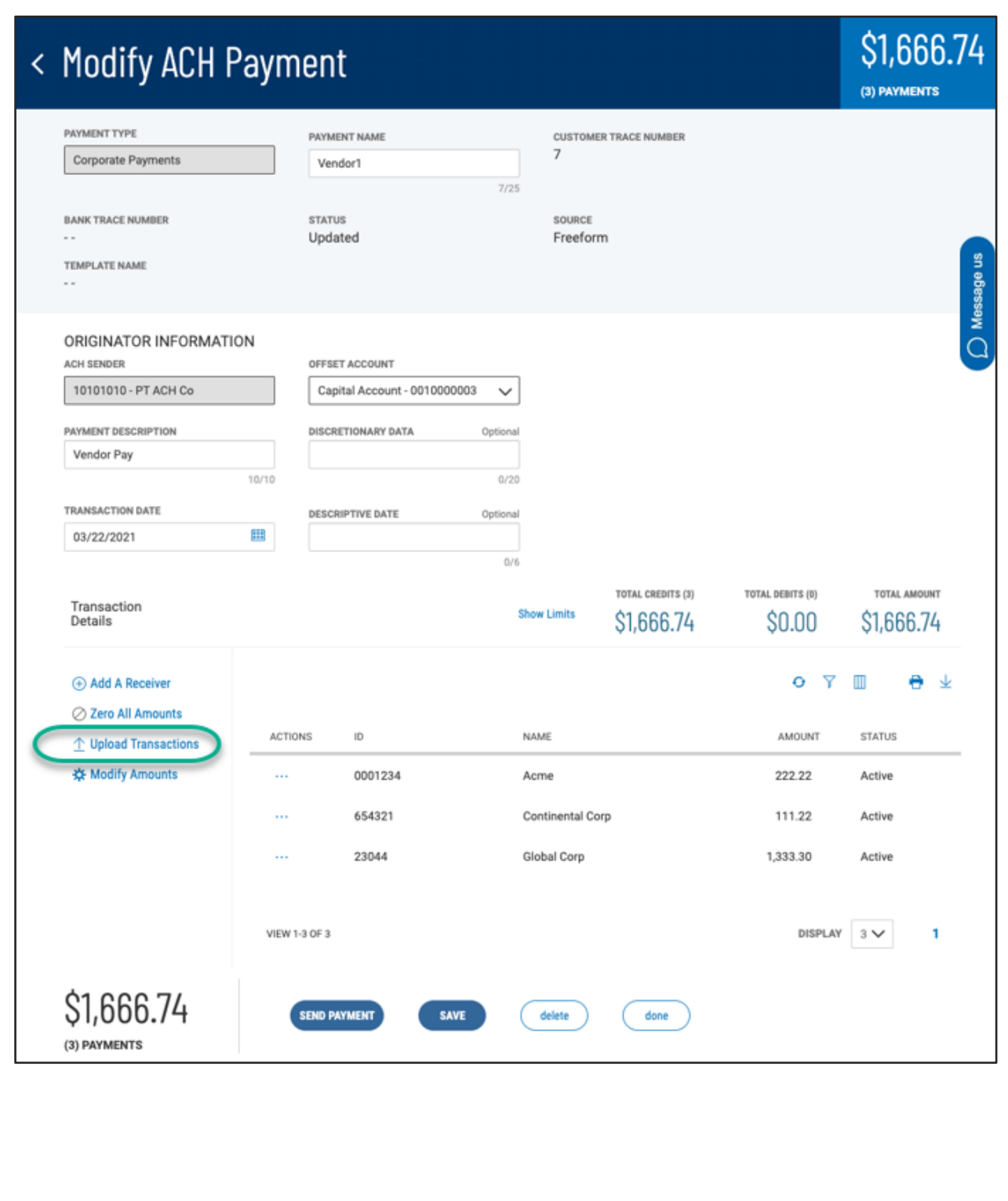

15

Clicking the Upload Transactions link brings up the Upload Transaction process flow. The first step in the flow is to select the ACH Import Map to use from the "Upload Type" dropdown.

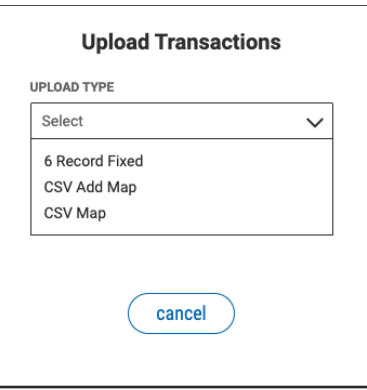

Once the map is selected, depending on the map, you can choose whether to add entries, update entries, or both add and update.

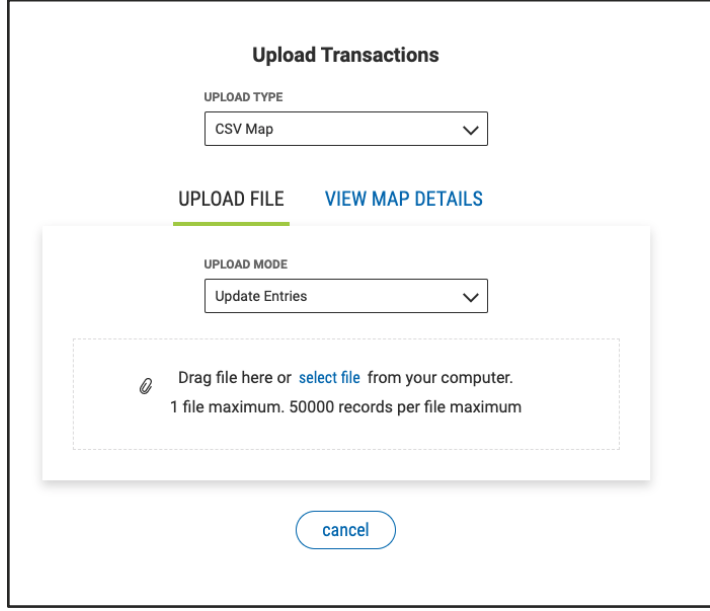

You can click the View Map Details tab to see the details of how the map will interpret the file data. Drag a file into the upload area or click "select file" to start the upload process.

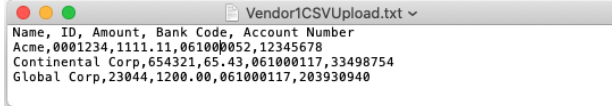

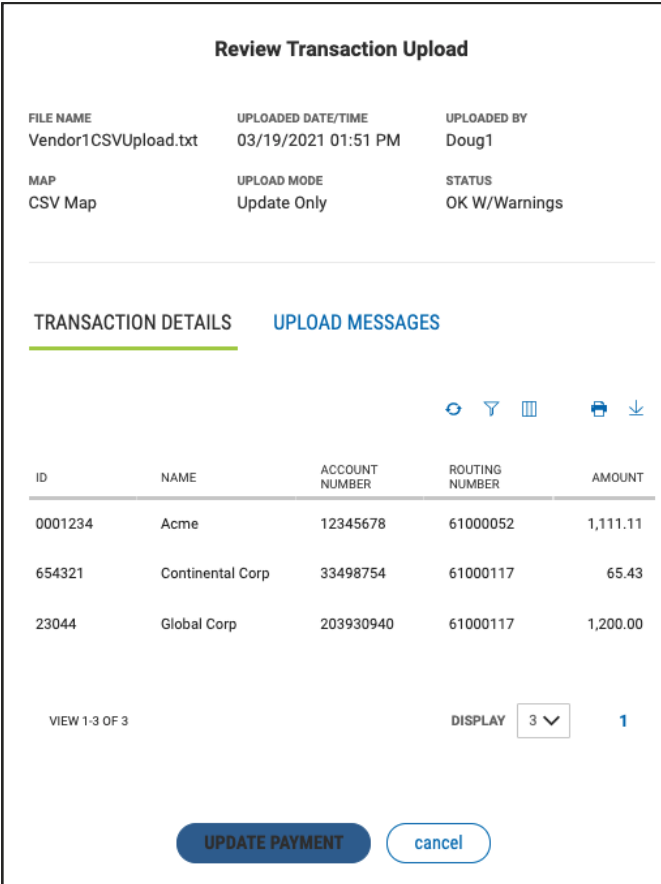

When the file is uploaded, a review screen will show the information from the file. Any errors received in the process will show in the "Upload Messages" tab. If there are no errors, clicking "Update Payment" continues the process. Clicking "Cancel" ends the process and erases the staged updates. On the Accept Import confirmation modal, click "continue" to finish the file processing and update the payment transactions appropriately.

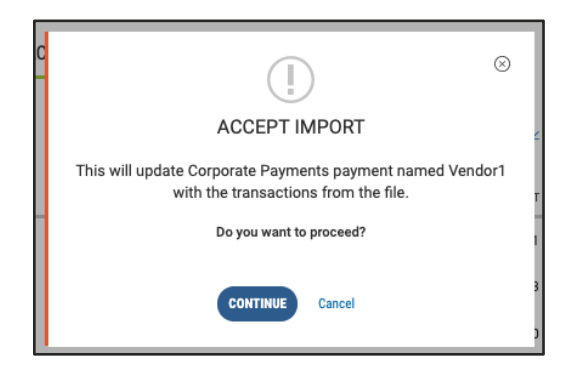

You will return to the payment modify page to continue that workflow, with the transactions added or updated based on the information from the file. A "snackbar" alert in the lower right of the screen will indicate that the transactions have been updated. It is not necessary to "Save" the payment, since the updates to the transactions have already been saved.

17